## **Introduction To Desktop**

#### **Introduction To App Interface**

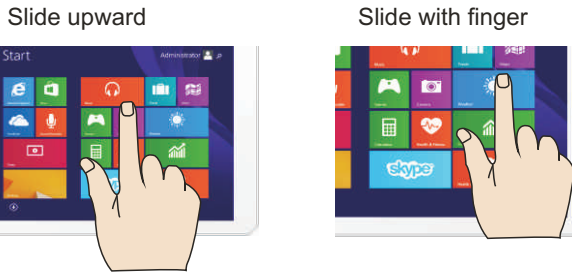

In the start screen, slide upward from the bottom of the screen to visit all icon (APPs) interfaces.

### In start screen, slide finger right and left to move the image

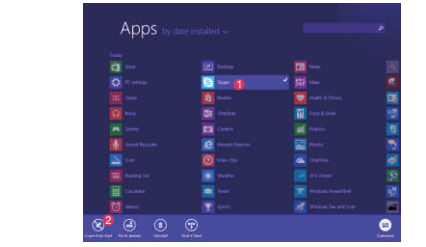

- $\alpha$ Can let you search the files and application programs in the Tablet PC.
- Can let you share the program through social exchange website or e-mail.
- Can return to the start screen. From the start screen, you can also use this function to return the application program that is opened in the latest.
- $\begin{array}{c}\n\hline\n\end{array}$  Devices Can let you read, write and share files, connect external screen or printer with the device connected to the Tablet PC.
- $\ddot{\Omega}$ Can let you set up the Table PC.

If you want to fix more application programs on the start interface, see the operation in the figure below, (1) lightly touch, press and hold the application program magnet for about one second and then let it go, and select (2) to fix to the start screen.

#### **Charm Menu Column**

Slide to the left from the right side of the screen to start Charm menu column, including: Start, Device, Setup, Share, and Search Program.

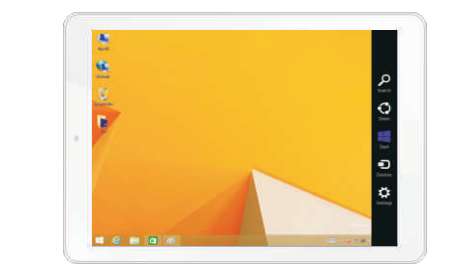

Conversely, if you want to cancel or delete certain application in the start screen, (1) lightly touch, press and hold the application program magnet for about one second and then let it go and run, and select (2) attribute column to cancel the programs such as fixation and deletion and then it can be completed.

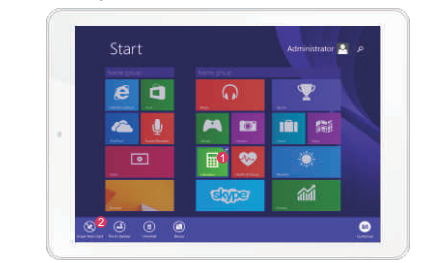

Simply register your Nobis Tablet at www.bidwelltec.com. As long as you own your Nobis Tablet we can provide you with Quick Set Up guides for your tablet or answer a quick "How does this work again" call or email to our Customer Service Department. However you MUST register within 60 days of purchase.

Search Menu

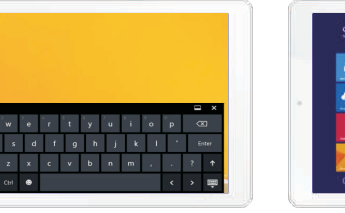

Device Menu

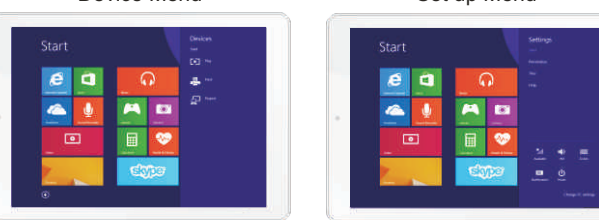

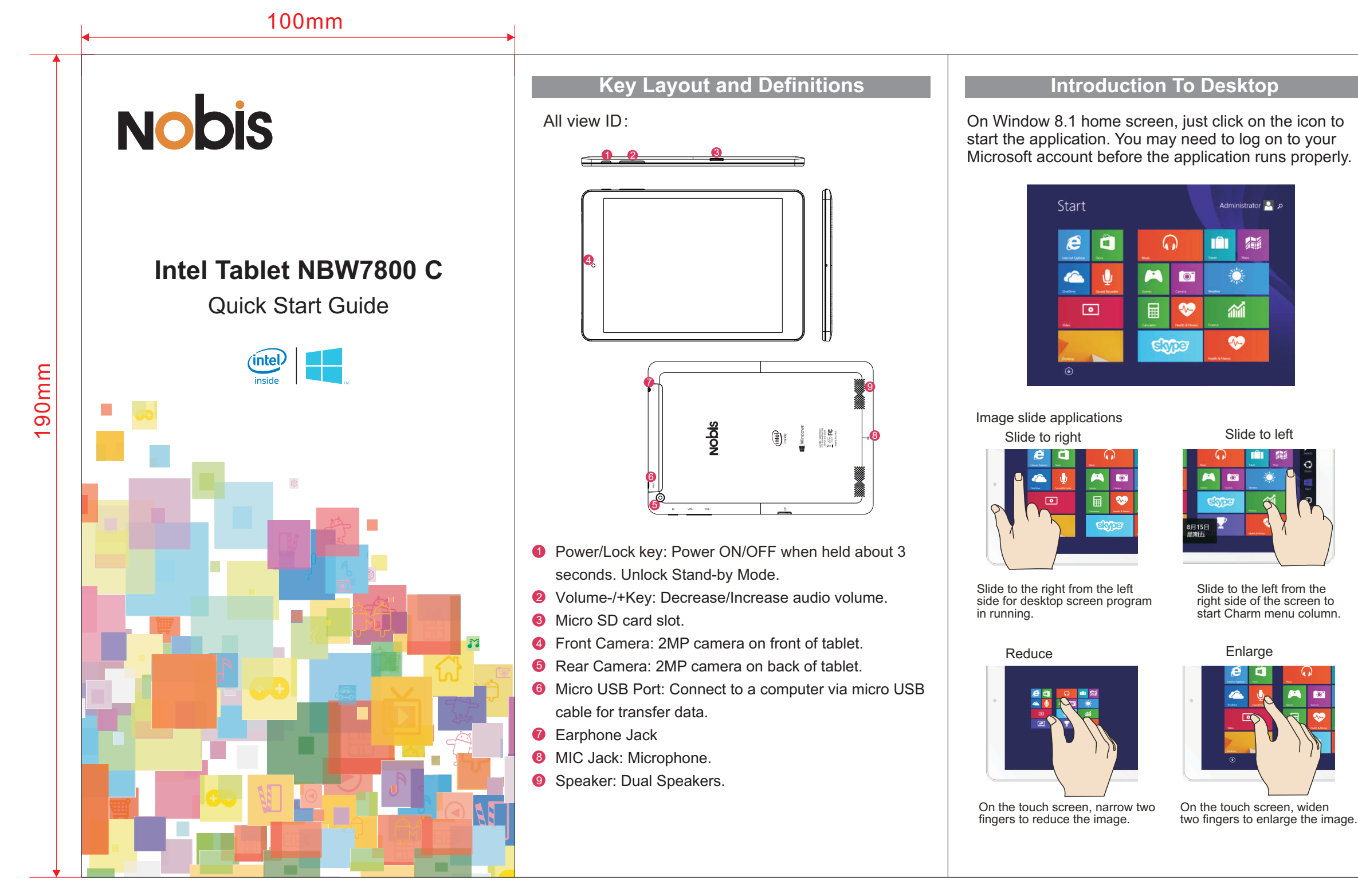

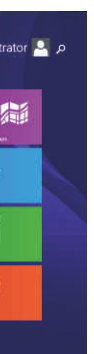

# Share Menu

Set up Menu

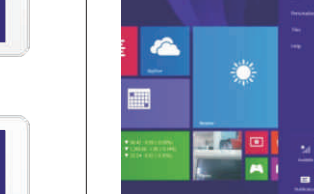

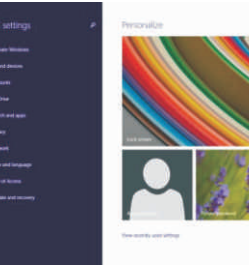

**Dual-Screen Application**

On my computer in (Figure 1), slide it inward from the left

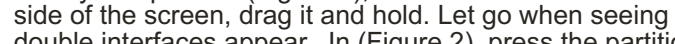

double interfaces appear. In (Figure 2), press the partition button on the middle partition line and drag right and left to partition the display proportion of the double screens.

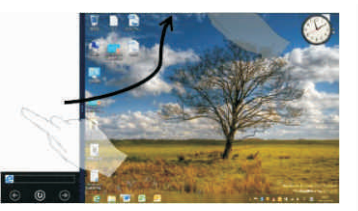

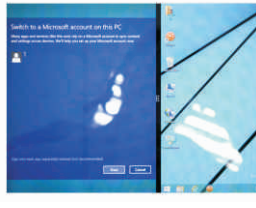

(Figure 1) (Figure 2)

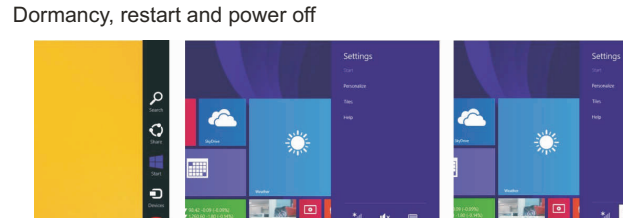

#### Security Management User and password setup

Method for quick setup:

Click the "Setup" button in "Charm" setup, and select "Change computer setup". Select "User" on the left and click "Create local account" in "Your account" on the right side. After inputting the password of Complete Windows Live Id Account, input username, password, confirm password and password prompt.

#### **Basic Operations**

Thank you for your interest in our Nobis Android Tablets. We appreciate your business and if you need to get help just reach out to support@bidwelltec.com

Life-time tech support

TO OBTAIN WARRANTY SERVICE Bidwell Technologies Inc Web site: www.bidwelltec.com from 8:30AM to 5:00PM Monday through Friday Pacific Time. Contact Nobis Technical Support

Please note, Normal Product Warranty is separate and should be read and understood as well.

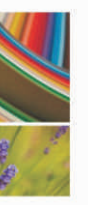

#### **FCC NOTICE**

The following statement applies to all products that have received FCC approval. Applicable products bear the FCC logo, and/or an FCC ID in the format FCC ID: 2AAP6M7859 on the product label. This device complies with part 15 of the FCC Rules. Operation is subjected to the following two conditions: This device may not cause harmful interference, and this device must accept any interference received, including interference that may cause undesired operation. This device has been tested and found to comply with the limits for a Class B digital device, pursuant to Part 15 of the FCC Rules. These limits are designed to provide reasonable protection against harmful interference in a residential installation. This equipment generates, uses and can radiate radio frequency energy and, if not installed and used in accordance with the instructions, may cause harmful interference to radio or television reception, which can be determined by turning the equipment off and on, the user is encouraged to try to correct the interference

- by one or more of the following measures: Increase the separation between the equipment and receiver.
- Connect the equipment into an outlet on a circuit different from that to which the receiver is connected.

 Consult the dealer or an experienced radio/TV technician for help. Changes or modifications not expressly approved by the party responsible for compliance could void the user's authority to operate the equipment. The antenna(s) used for this transmitter must not be co-located or operating in conjunction with any other antenna or transmitter.

#### **RF EXPOSURE INFORMATION (FCC SAR)**

DEVICE MEETS THE GOVERNMENT'S REQUIREMENTS FOR EXPOSURE TO RADIO WAVES. This device is designed and manufactured not to exceed the emission limits for exposure to radio frequency (RF) energy set by the Federal Communications Commission of the U.S. Government. The exposure standard for wireless mobile devices employs a unit of measurement known as the Specific Absorption Rate, or SAR. The SAR limit set by the FCC is 1.6W/kg. Tests for SAR are conducted using standard operating positions accepted by the FCC with the device transmitting at its highest certified power level in all tested frequency bands. Although the SAR is determined at the highest certified power level, the actual SAR level of the device while operating can be well below the maximum value. This is because the device is designed to operate at multiple power levels so as to use only the poser required to reach the network. In general, the closer you are to a wireless base station antenna, the lower the power output. The highest SAR value for the device as reported to the FCC when tested for use when worn on the body, as described in this user guide, is 0.532 W/kg. (Bodyworn measurements differ among device models, depending upon available accessories and FCC requirements.) While there may be differences between he SAR levels of various devices and at various positions, they all meet the government requirement. The FCC has granted an Equipment Authorization for his device with all reported SAR levels evaluated as in compliance with the FCC RF exposure guidelines. SAR information on this device is on file with the FCC and can be found under the Display Grant section of www.fcc.gov/oet/ea/fccid/ after searching on FCC ID: 2AAP6M7859

#### **Warrant**

#### **Compliance Information**